**SC<sub>ST</sub>** 

VGA 轉換器

# 使用者手冊

產品型號: VC01 VGA 轉 CVBS 影音轉換器

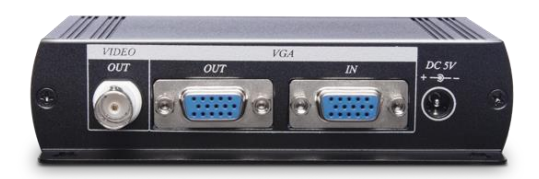

# 特色

VC01 是一個影像轉換器,轉換 VGA 訊號為 CVBS 訊號,讓 VGA 影像可以顯示於 CRT 或是任何支援 CVBS 影像訊號的 顯示器,此外,可同時輸出 VGA 及 CVBS 訊號。

## 功能

- 支援 VGA, CVBS (NTSC-EIAJ/ PAL/PAL-M/PAL-N) 影像格式。
- 最高影像解析度達 1024 x 768@75 Hz。
- 內建 VGA 沂端輸出埠,提供給額外 VGA 顯示器。
- 支援畫面水平、垂直尺寸, 畫面明亮度, 畫面顏色對比度, 畫面顏色彩度, 畫面顏色飽和度,畫面銳利度調整功 能。
- 支援 OSD (On Screen Display)選單,可於顯示器上操作。
- 相容於 Windows 作業系統。

## 外觀示意圖

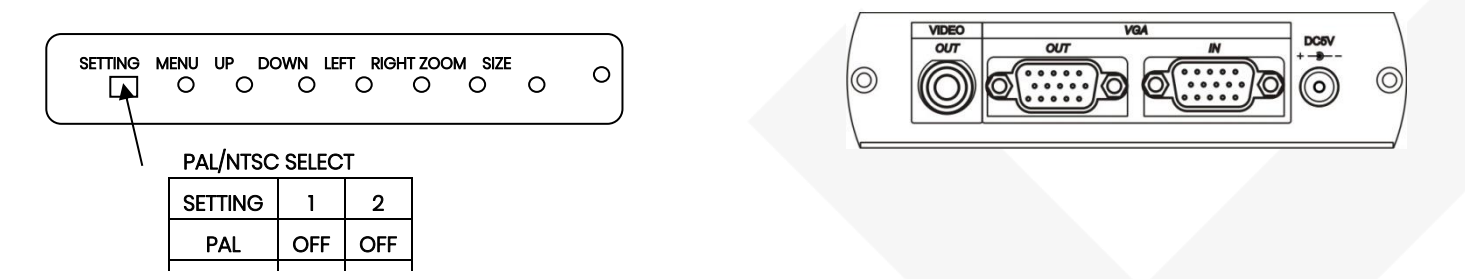

\* ZOOM 將畫面放大九倍,可以利用「UP」、「DOWN」、「LEFT」、「RIGHT」移動畫面

## 使用說明

- 1. 請先關閉所有的設備及電腦的電源開關
- 2. 請將連接於顯示卡上的顯示器訊號線拆下,直接連接到 VC01 影像轉換器的「VGA OUT」連接埠;再將本產 品附件中的 VGA 15Pin 連接線,一端連接到 VC01 影像轉換器的「VGA IN」連接埠,另一端則連接到電腦的 顯示卡上
- 3. 請設定 TV 系統,選擇 NTSC 或 PAL 系統
- 4. 使用 DC 5V 電源變壓器來提供電源
- 5. 連接 BNC 端子到顯示器上,並確認顯示器是否有切換正確的訊號源
- 6. 開啓電腦電源後,卽可將影像轉換到顯示器上

## **OSD** 功能選單說明

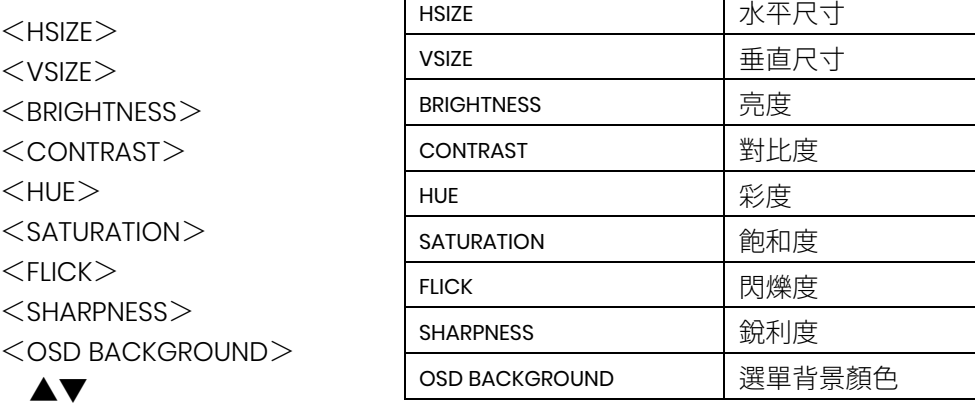

#### **HSIZE (**水平尺寸**)**調整畫面水平尺寸

按下 MENU 後,出現 OSD 書面選項,按「UP」或「DOWN」鍵移動紅色文字框至 HSIZE,再按下「LEFT」或「RIGHT」 來調整畫面的寬度

#### **VSIZE (**垂直尺寸**)**調整畫面垂直尺寸

按下 MENU 後,出現 OSD 書面選項,按「UP」或「DOWN」鍵移動紅色文字框至 VSIZE,再按 下「LEFT」或「RIGHT」來調整畫面的長度

#### **BRIGHTNESS (**亮度**)**調整畫面明亮度

按下 MENU 後,出現 OSD 畫面選項,按 「UP」 或 「DOWN」 鍵移動紅色文字框至 BRIGHTNESS,再按 「LEFT」 或 「RIGHT」 來調整畫面的明亮度

#### **CONTRAST (**對比度**)**調整畫面顏色對比度

按下 MENU 後, 出現 OSD 畫面選項, 按 「UP」或 「DOWN」鍵移動紅色文字框至 CONTRAST, 再按下 「LEFT」或 「RIGHT」 來調整畫面的顏色對比度

#### **HUE (**彩度**)**調整畫面顏色彩度

按下 MENU 後,出現 OSD 畫面選項,按「UP」或「DOWN」鍵移動紅色文字框至 HUE,再按下「LEFT」或「RIGHT」 來調整畫面的彩度

#### **SATURATION (**飽和度**)**調整畫面顏色飽和度

按下 MENU 後,出現 OSD 畫面選項,按 「UP」或 「DOWN」 鍵移動紅色文字框至 SATURATION,再按下 「LEFT」 或 「RIGHT」 來調整畫面的顏色飽和度

#### **FLICK (**閃爍度**)**調整畫面閃爍度

按下 MENU 後,出現 OSD 畫面選項,按「UP」或「DOWN」鍵移動紅色文字框至 FLICK,再按下「LEFT」或「RIGHT」 來調整畫面的顏色閃爍度

#### **SHARPNESS (**銳利度**)**調整畫面閃爍度

按下 MENU 後,出現 OSD 畫面選項,按 「UP」或 「DOWN」鍵移動紅色文字框至 SHARPNESS,再按下 「LEFT」或 「RIGHT」

來調整畫面的銳利度

**OSD BACKGROUND (**選單背景顏色**)**調整畫面選單背景顏色

按下 MENU 後,出現 OSD 畫面選項,按「UP」或「DOWN」鍵移動紅色文字框至 OSD BACKGROUND,再按下「LEFT」 或「RIGHT」來切換選單的底色為透明或黑色

\* 當背景顏色選擇透明時,畫面在白色畫面時,除了選擇到選項,其他文字將看不到

# 運用圖

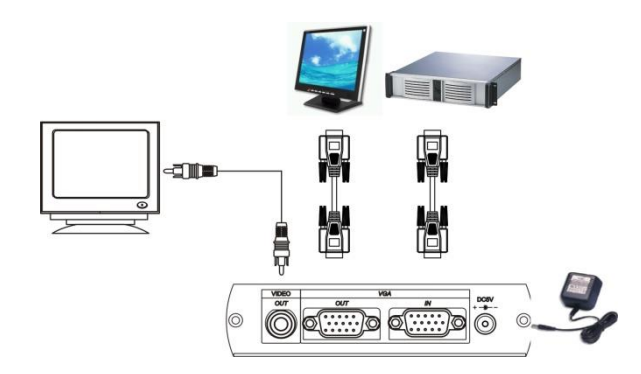

# 規格

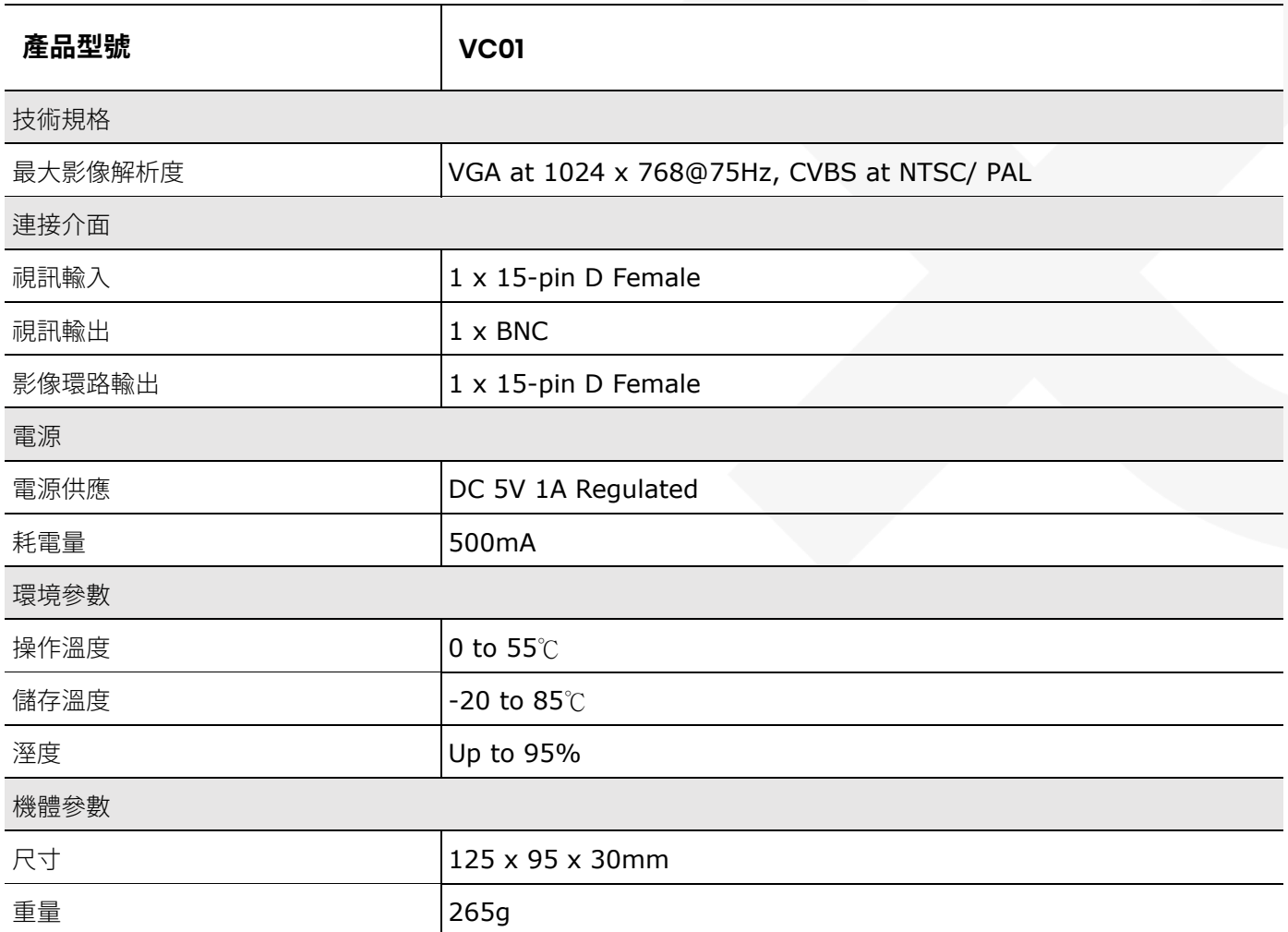

www.v-pro.com.tw

使用者手冊 VC01